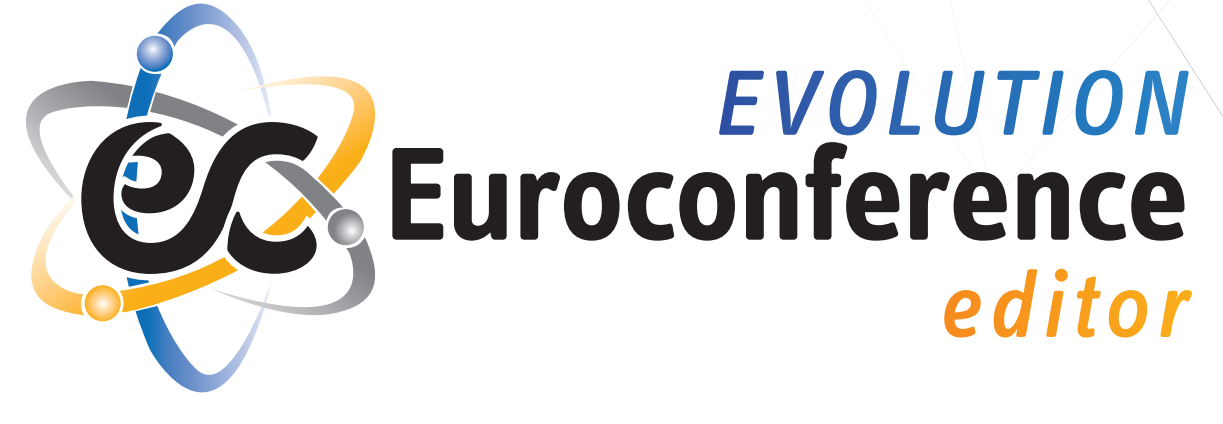

## **MANUALE D'USO**

Integrato con Microsoft Word  $\boxed{W \equiv}$  e Google Docs

Èulogos

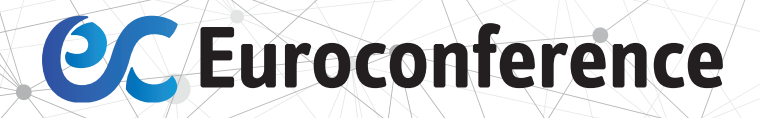

## **INDICE**

 **Accesso Formulari Importazione del testo Correttore ortografico**<br>**5 Gli errori**  Gli errori Le parole sconosciute Le parole sospette

**Archivio**

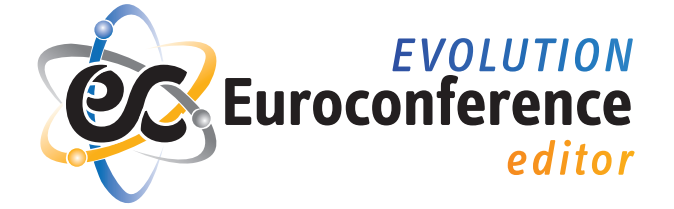

**Lo strumento operativo indispensabile per la redazione dei principali e più frequenti atti fiscali che vedono quotidianamente impegnato lo Studio professionale.**

Euroconference Evolution Editor è lo strumento operativo indispensabile per la redazione dei principali e più frequenti atti fiscali che vedono quotidianamente impegnato lo Studio professionale.

I formulari, aggiornati con le novità di legge e prassi, riguardano tutti gli adempimenti di natura fiscale e civile, comprese le recenti novità in tema di privacy che vedono impegnati studi ed aziende.

Tutte le formule sono editabili.

L'Editor, inoltre, consente di analizzare i riferimenti normativi citati nel documento con un collegamento immediato alla fonte completa. E' possibile "linkare" qualsiasi riferimento normativo, di prassi e giurisprudenza nel documento word che si sta redigendo con la garanzia di un aggiornamento automatico delle eventuali e successive modifiche.

Infine, la soluzione consente il controllo semantico di quanto scritto dal professionista in modo da "azzerare" non solo gli errori ortografici e di "battitura", ma anche quelle logici.

## **ACCESSO**

Installare **Euroconference Evolution Editor** e inserire le **credenziali** che sono state inviate tramite e-mail per iniziare a usufruire del servizio.

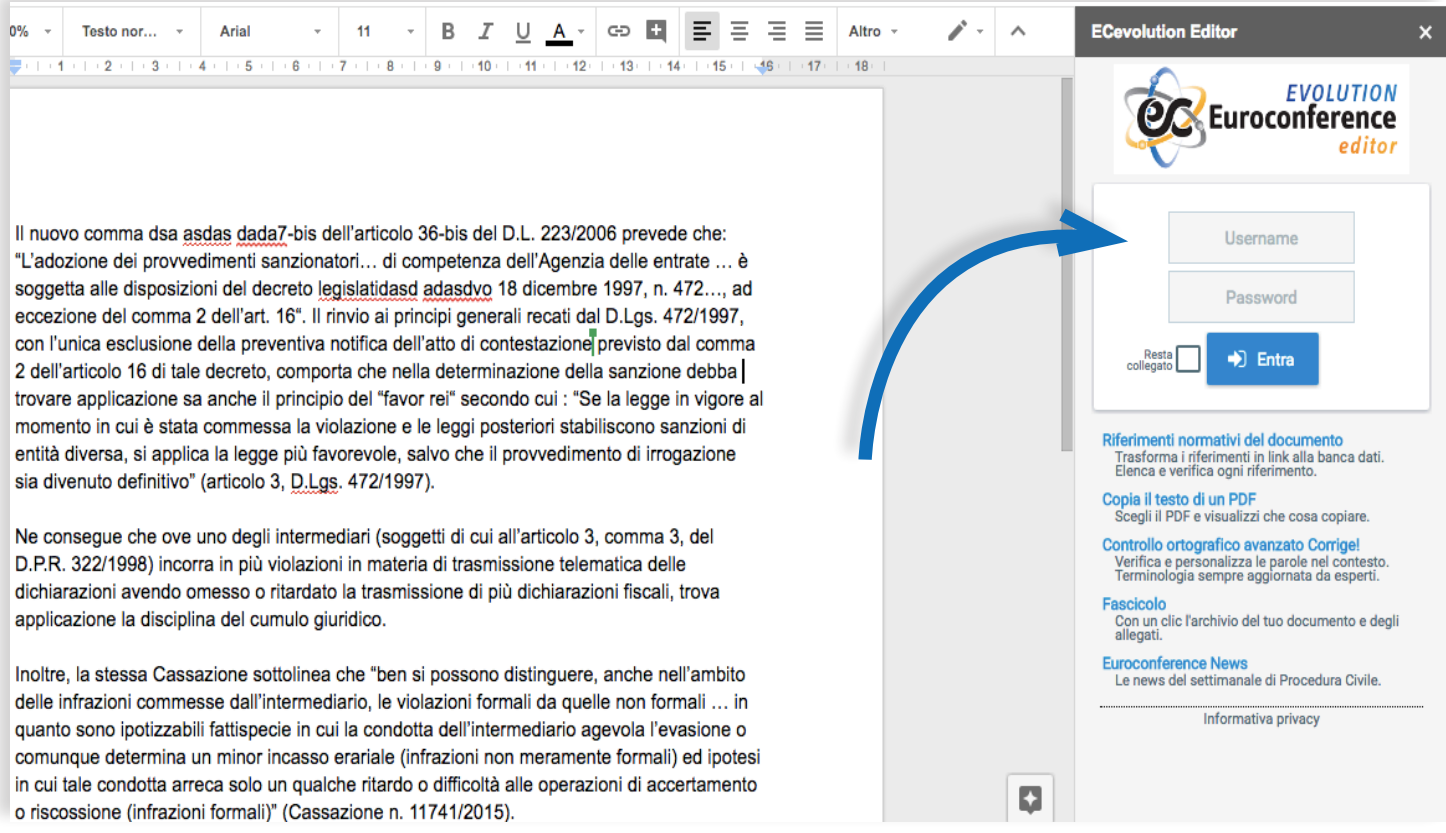

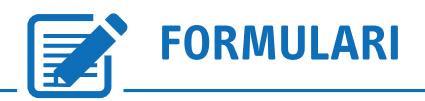

**Per un supporto immediato ed efficace all'attività documentale di Studio. Completamente editabili e aggiornati con le novità di legge e prassi, riguardano tutti gli adempimenti di natura fiscale e civile, comprese le recenti novità in tema di privacy che vedono coinvolti studi ed aziende.**

Dal menù principale, cliccando sull'icona "**Formulari**", EC Evolution Editor, elenca i Formulari Professionali, sempre aggiornati, messi a disposizione per un supporto immediato ed efficace all'attività documentale di Studio.

I Formulari sono organizzati per argomento, che si dovrà selezionare.

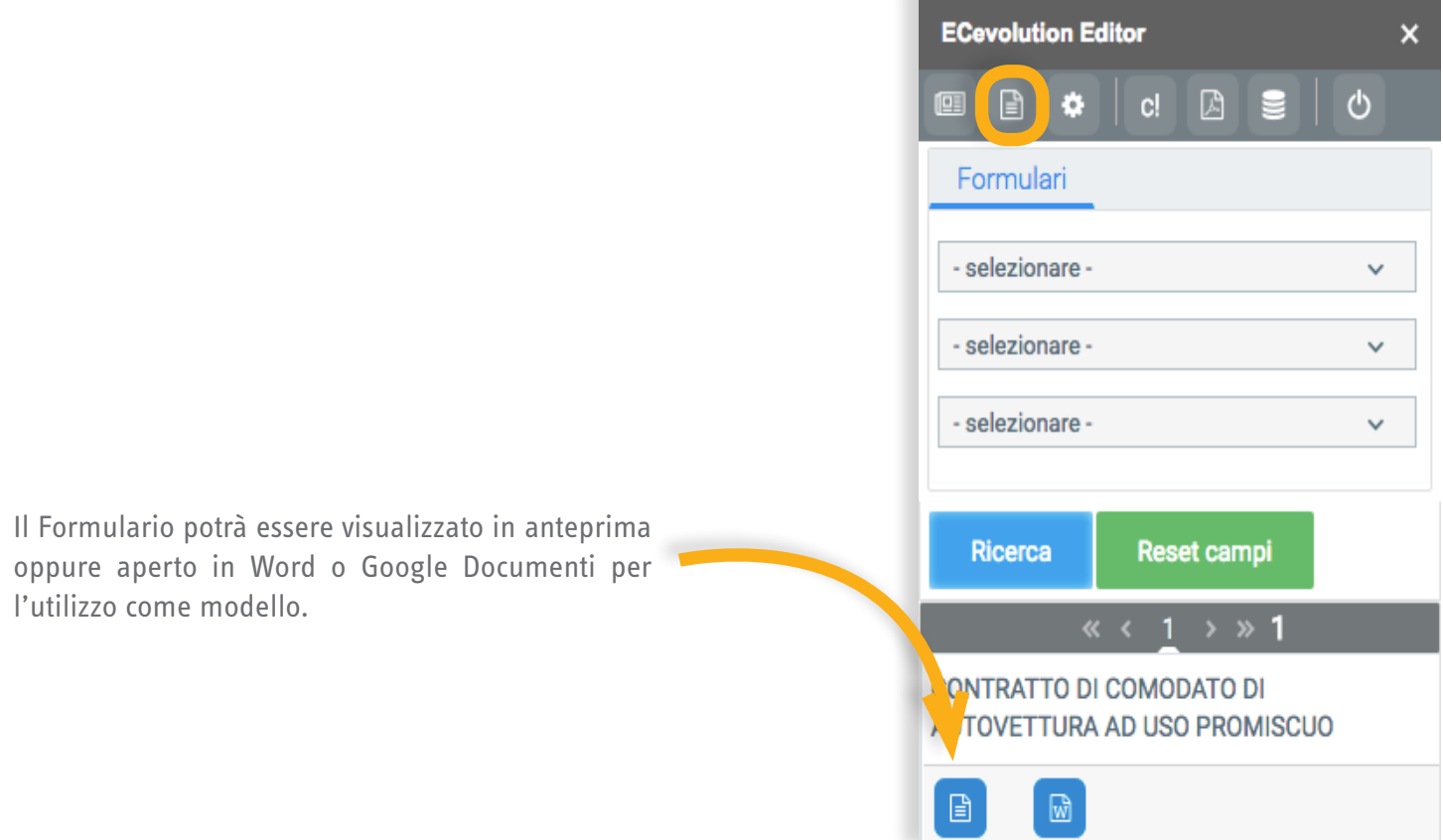

#### **CORRETTORE ORTOGRAFICOABC**

**Correttore ortografico, linguistico e tecnico sulla normativa, prassi e giurisprudenza citata nel documento. La soluzione consente il controllo semantico di quanto scritto dal professionista in modo da "azzerare" non solo gli errori ortografici e di "battitura", ma anche quelle logici.**

Sistema automatico di controllo ortografico italiano che verifica il contesto d'uso di ogni parola.

Utilizza una base di **conoscenza linguistica** con milioni di parole ed espressioni, un sistema aggiornato quotidianamente da una redazione di esperti.

Corrige!, segnala errori, dubbi per le parole potenzialmente fuori contesto, suggerimenti e informazioni secondo le norme redazionali professionali, link a documenti di riferimento.

Gli **errori** sono parole certamente errate, le **parole sconosciute** sono le parole che il sistema non conosce, le **parole sospette** sono parole che potrebbero essere errori ma che non lo sono in modo certo in quanto non confermate dalla redazione linguistica che certifica i risultati delle elaborazioni.

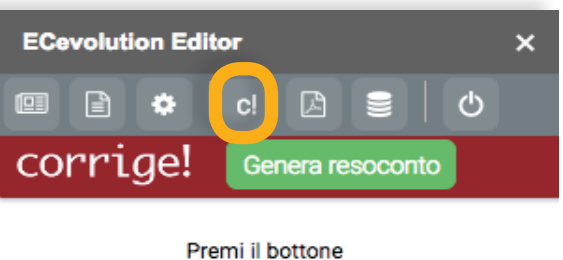

Genera resoconto per usare il controllo ortografico avanzato.

Corrige! controlla parole e contesti consultando la base di conoscenza linguistica con milioni di casi particolari e suggerimenti.

La redazione specializzata di Corrige! aggiorna costantemente la base di conoscenza.

> Puoi creare e aggiornare il tuo vocabolario personalizzato usando i bottoni del resoconto.

#### **Gli errori**

Gli **errori** sono parole che il sistema di correzione ha individuato come parole errate.

Cliccando sulla singola segnalazione, la segnalazione sarà evidenziata nel testo del documento word.

Cliccando sul bottone di Corrige in rosso si aprirà una nuova finestra e all'utente sarà data la possibilità di modificare la parola errata nel testo con quella corretta suggerita dal sistema di correzione.

Se la scelta sarà positiva, la parola errata sarà sostituita in automatico con la parola corretta nel testo del documento.Cliccando sul bottone «**Non segnalare più**» si ha l'opportunità di segnalare la correttezza della parola associata al contesto in cui figura. Queste segnalazioni saranno comunque oggetto di validazione e di controllo da parte della redazione di Corrige.

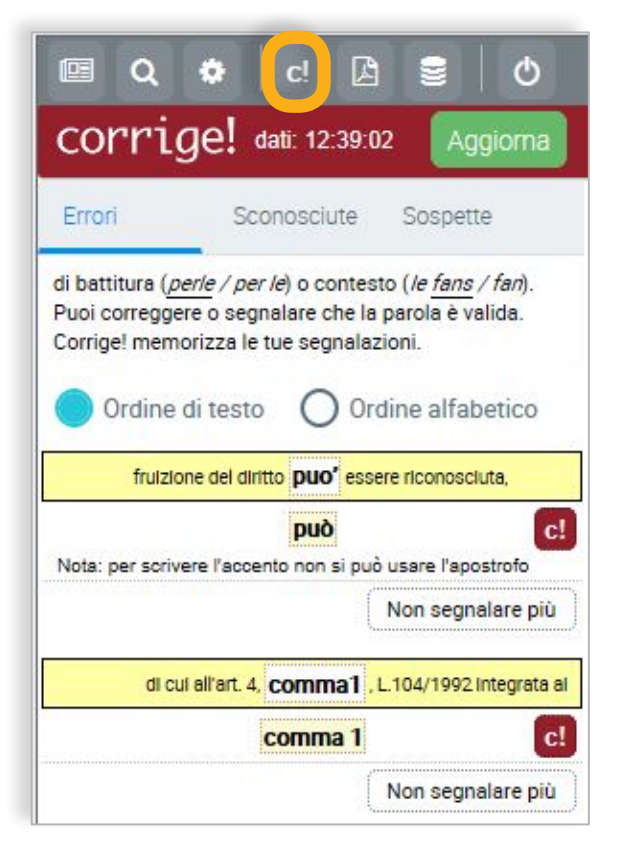

#### **Le parole sconosciute**

Le **parole sconosciute** sono le parole che il sistema non è in grado di riconoscere.

Cliccando sulla singola segnalazione, la segnalazione sarà evidenziata nel testo del documento.

All'utente viene a questo punto offerta una duplice possibilità: indicare la parole come «**corretta**» oppure segnalarla come un «**errore**». Nel primo caso si ha l'opportunità di segnalare la correttezza della parola associata al contesto in cui figura.

Nel secondo caso invece si ha l'opportunità di segnalare che la parola individuata è in effetti un errore.

In entrambi i casi le segnalazioni saranno oggetto di validazione e di controllo da parte della redazione di Corrige.

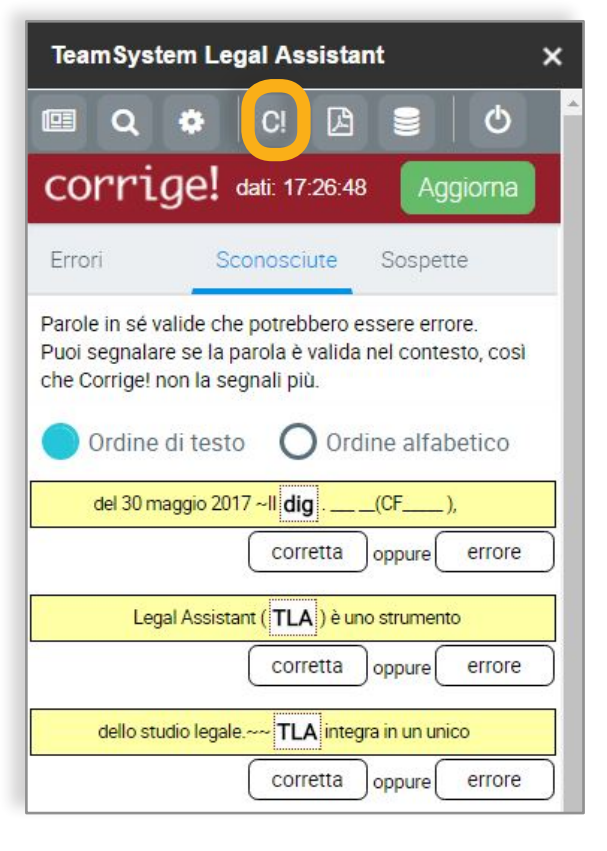

#### **Le parole sospette**

Le **parole sospette** sono parole che potrebbero essere errori ma che non lo sono in modo certo in quanto non confermate dalla redazione linguistica che certifica i risultati delle elaborazioni.

Cliccando sulla singola segnalazione, la segnalazione sarà evidenziata nel testo del documento word.

Per questa tipologia di parole il sistema Corrige fornirà una serie di informazioni utili all'utente per comprendere se si è di fronte ad una parola da correggere/modificare oppure a una parola corretta.

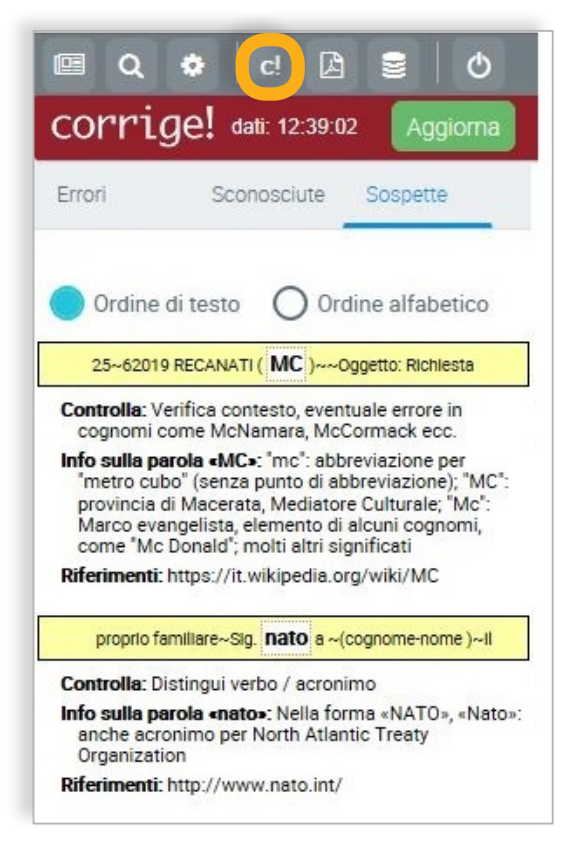

6

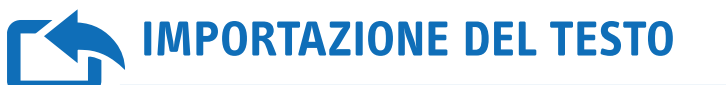

**Sistema di importazione del testo contenuto nei file pdf all'interno del documento.**

Questa funzionalità permette all'utente, una volta selezionato un file in formato pdf, di importare il contenuto testuale del documento nel suo atto.

L'utente può indicare il file pdf da importare anche semplicemente attraverso il sistema «drag & drop».

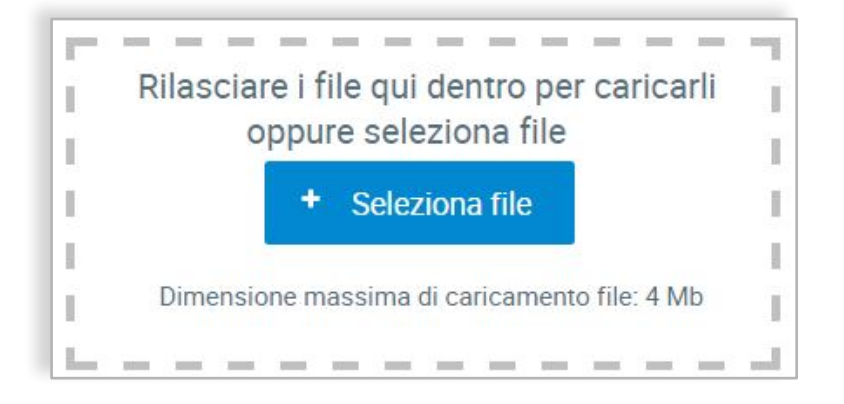

L'utente ha infine la possibilità di visualizzare il file pdf indicato e di selezionare le pagine il cui testo desidera importare. Una volta terminata la selezione, basterà premere il bottone «**Importa testo**» per completare la procedura. Per cambiare documento pdf da importare, basterà cliccare sul pulsante «**+ Seleziona file**». Il sistema inviterà a selezionare un altro file pdf da visualizzare e da importare come testo.

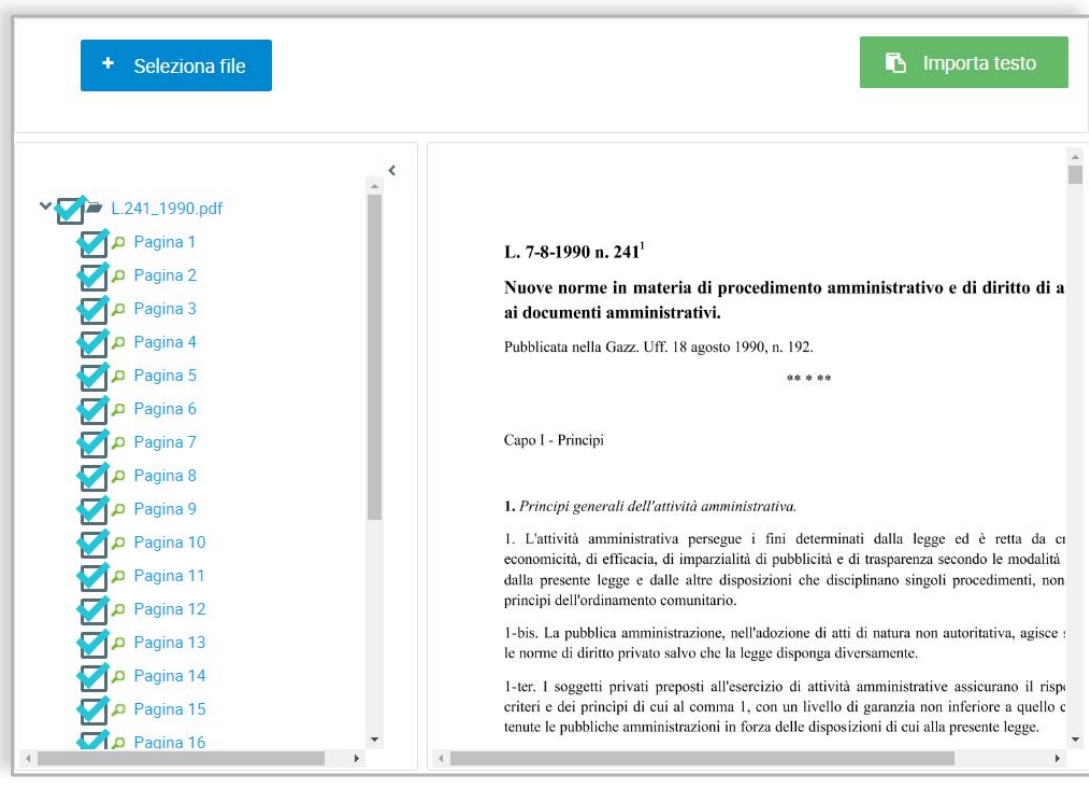

# **ARCHIVIO**

**Fascicolo elettronico con archivio del documento di studio e di tutti gli allegati d'interesse.**

Attraverso Euroconference Evolution Editor è possibile realizzare in automatico un fascicolo contenente:

- Un indice, in formato PDF, dei documenti contenuti
- $\rightarrow$  Il documento (atto) convertito in PDF
- $\rightarrow$  Gli eventuali allegati inseriti dall'utente

L'archivio creato potrà essere conservato dall'utente per organizzare i documenti e gli allegati allo stesso.

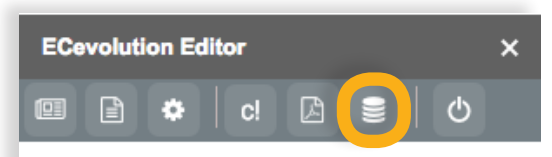

#### Crea un archivio contenente:

- · il PDF del documento attualmente in **uso**
- · eventuali allegati

Genera documento